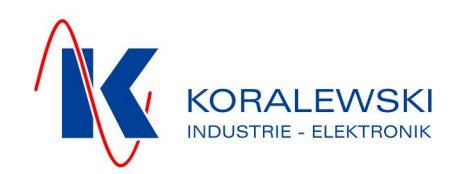

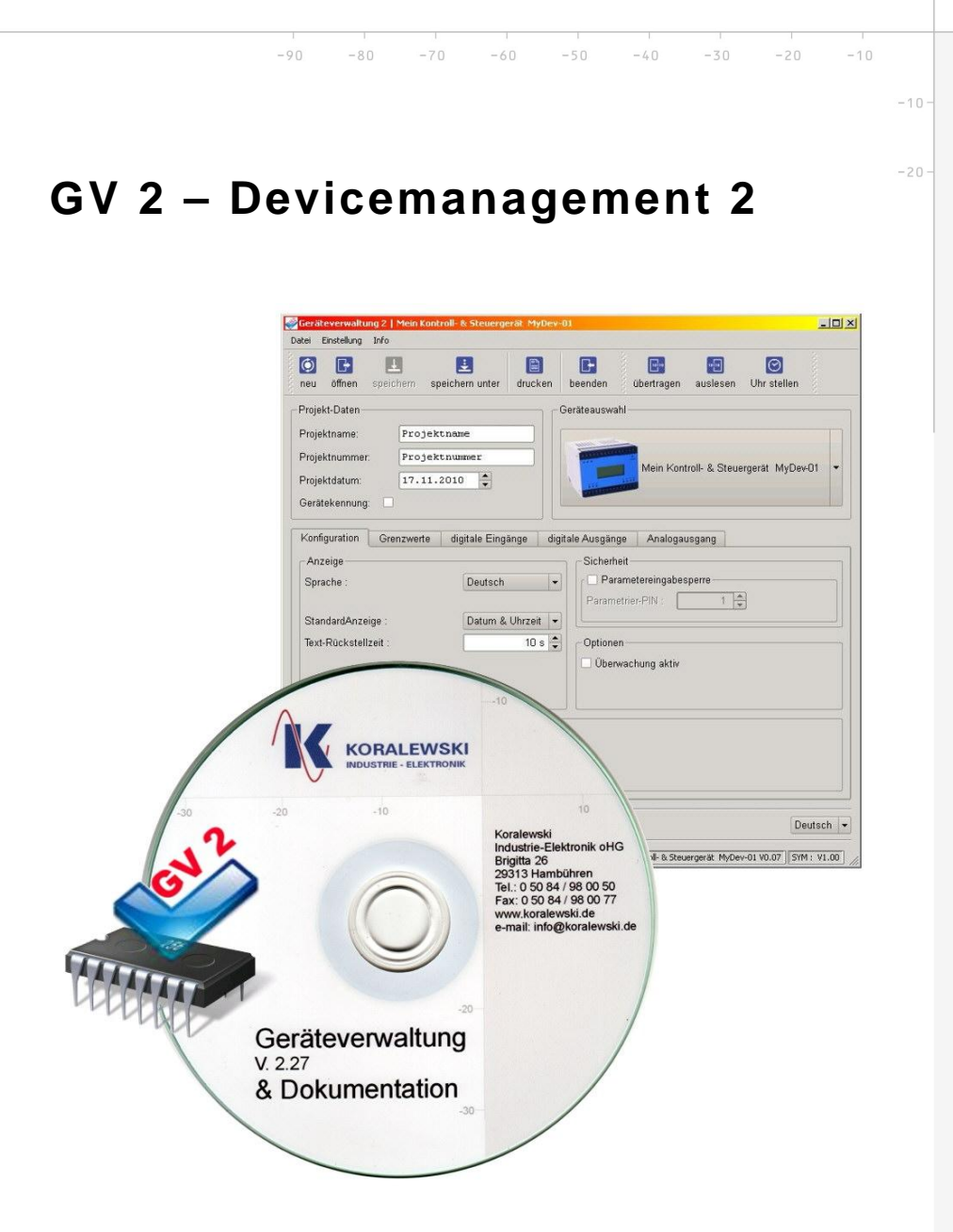

# **getting started & usage**

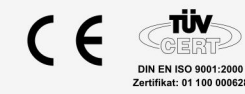

Koralewski Industrie - Elektronik oHG | Brigitta 26 | 29313 Hambühren Telefon + 49 (0) 50 84 - 98 00 50 | Fax + 49 (0) 50 84 - 98 00 77 info@koralewski.de | www.koralewski.de

GV-2\_en.doc | Status 2013 - 09 - 06

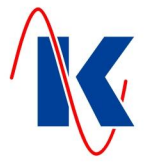

# Index

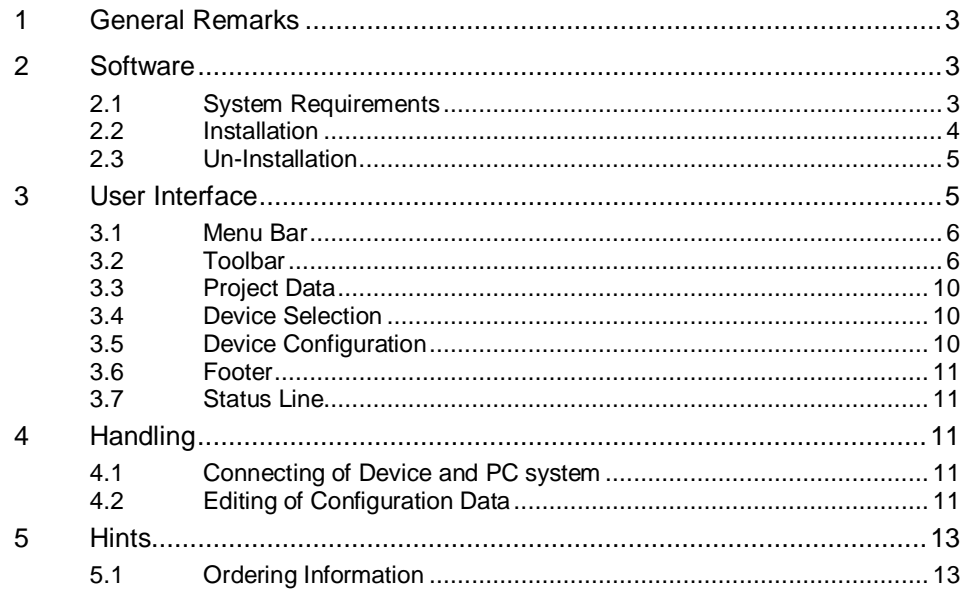

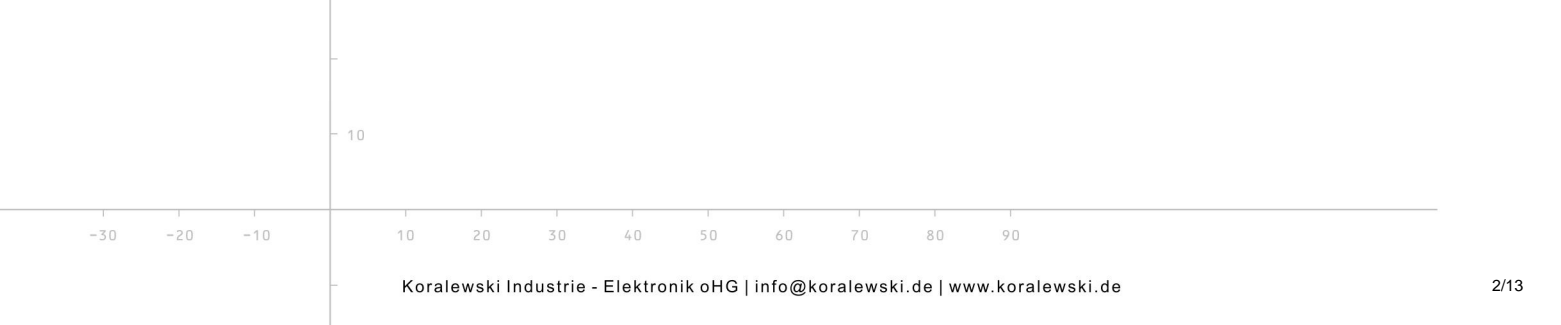

GV-2\_en.doc | Status 2013 - 09 - 06

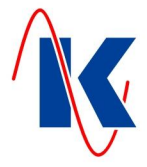

# <span id="page-2-0"></span>**1 General Remarks**

The GV 2 *-* Devicemanagement 2 is the software for control and management of products of the Koralewski Industrie - Elektronik oHG. It contains all necessary tools, to carry out the relevant settings at the device, that is in your use. The in the device existing data can be read out and - as well as the currently made settings of the device management 2 - be stored in project based device-specific configuration files, using the database, which is integrated in GV 2 ( for the editing of configuration files, it is not necessary to connect the respective device ). Current changes and saved configurations are transferred to the device, using the GV 2 software.

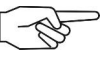

*Note*: The GV 2 - Devicemanagement 2 replaces the previously used Devicemanagement 1 ( last version GV 1: V 1.59 ). The GV 2 ensures a maximum of compatibility to the previous version. This ensures that even devices which are configured with the Devicemanagement 1, can be managed properly.

### <span id="page-2-1"></span>**2 Software**

The Devicemanagement 2 is - on an installation CD - to obtain with the purchase of products of the Koralewski Industrie – Elektronik oHG, which are provided for this application ( for already existing devices, the installation CD can be ordered separately ). The delivery contents of the software in each case is compiled custom-specific and in accordance with the used device types. Subsequent extensions are possible at any time. Updated versions of the software are provided as product- respectively customer-related download on the homepage of Koralewski Industrie - Elektronik oHG '[http://www.koralewski.de'](http://www.koralewski.de/) .

### <span id="page-2-2"></span>**2.1 System Requirements**

- Devicemanagement 2 requires an IBM-compatible PC-system (desktop or notebook) with Microsoft Windows operating system ( MS Windows 2000 professional or later ). The prevailing hardware equipment of such systems ( CPU, RAM ) is sufficient for the operation of the software. For the installation of the Software, a minimum of 100 MB free hard disk space is required.
- Graphics card and monitor of the used PC system should support a minimum screen resolution of 1280 x 1024 pixels.
- To transfer the data between GV 2 and Device, a parameterisation cable is used at a serial interface of the PC. Alternatively, an 'USB to Serial – adapter' can be used at an USB interface ( both can be obtained via Koralewski Industrie - Elektronik oHG ).
- For installation of the software from CD, a suitable optical drive is required.

For users, basic knowledge in dealing with the operating system are presupposed as given.

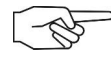

*Note*: The GV 2 – Installation files, e.g. 'Kora\_GV2\_Install\_Vxxx\_xx.exe' ( 'Vxxx\_xx' is representative of the respective software version ) are available as download in the form of zip archives, eg 'Kora\_GV2\_Install.zip', on the website of the Koralewski Industrie - Elektronik oHG '[http://www.koralewski.de'.](http://www.koralewski.de/) Therefore the installation file to be used, has to be extracted from the zip - archive, as appropriate by use of a suitable software ( included in operating system Windows XP or later ) before installation.

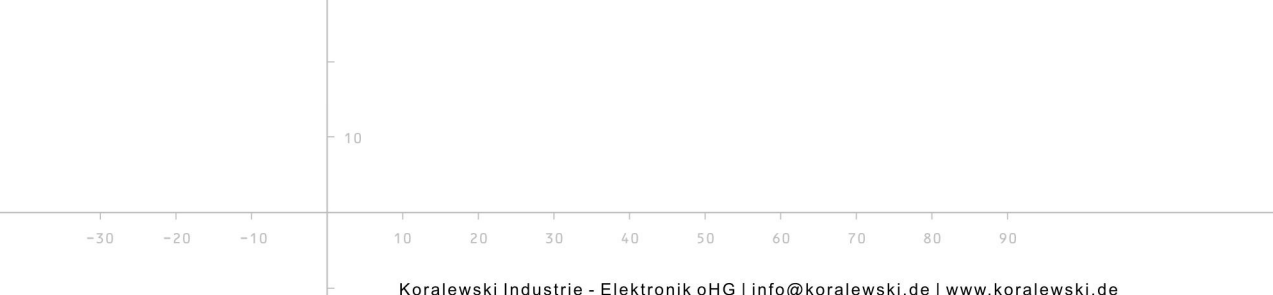

GV-2\_en.doc | Status 2013 - 09 - 06

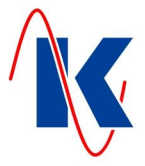

# **2.2 Installation**

<span id="page-3-0"></span>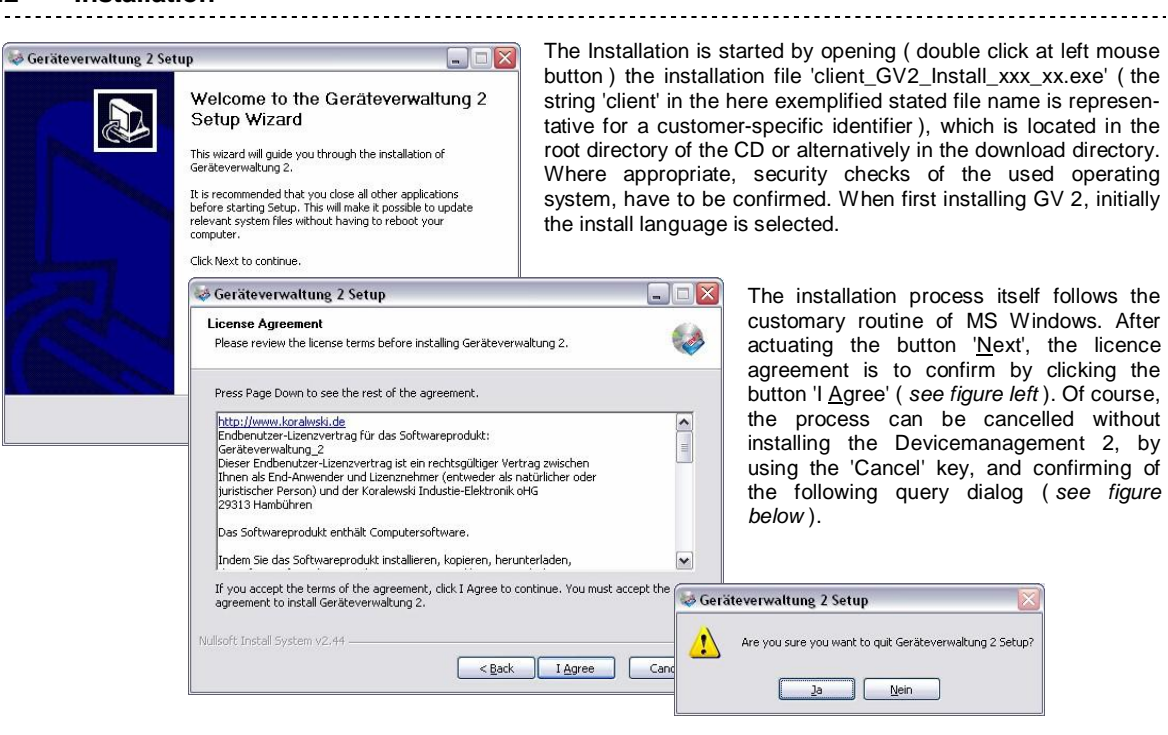

After confirmation of the license agreement, the directory is to select, into which the GV 2 files are to be installed ( proposed is the default MS Windows Program Files folder - *see figure below* ).

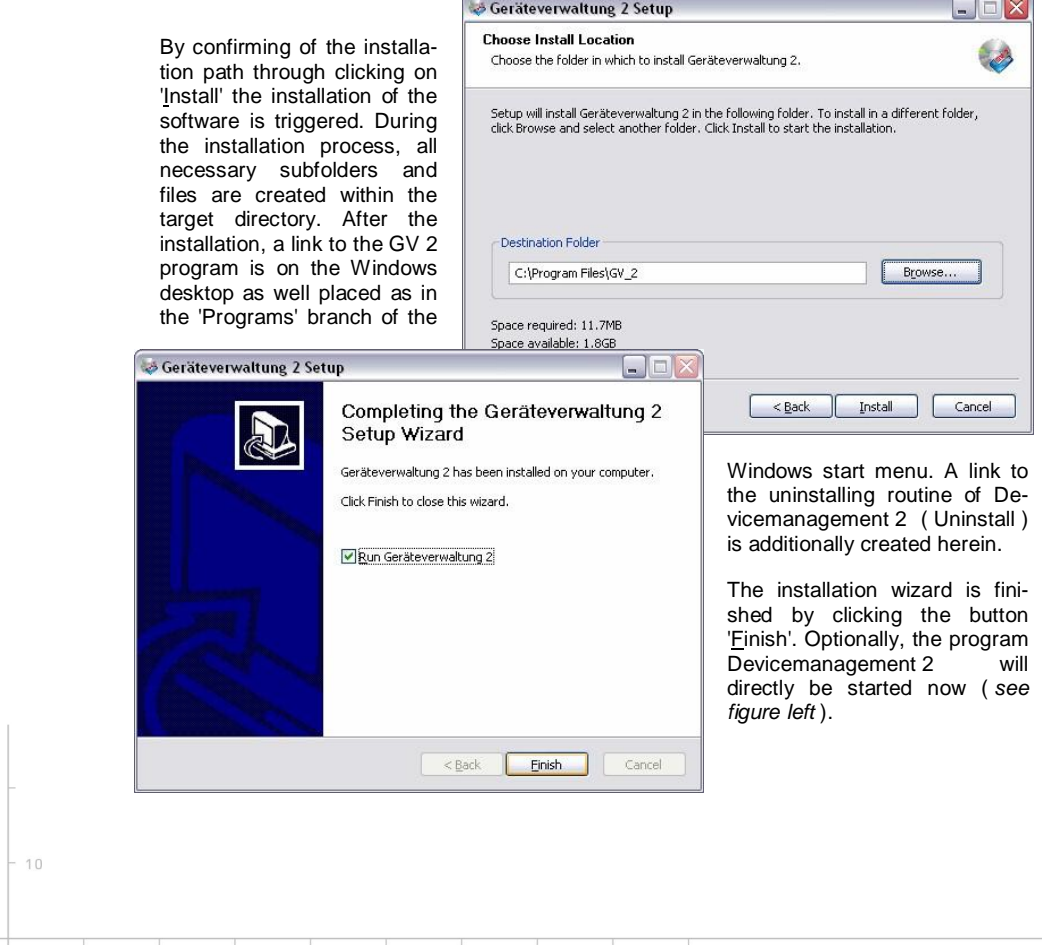

 $10<sup>1</sup>$ 

 $20$ 

 $30$ 

 $40$ 

 $60$ 

 $70$ 

 $80$ 

 $O<sub>0</sub>$ 

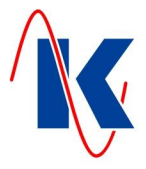

# <span id="page-4-0"></span>**2.3 Un-Installation**

Using the link to the uninstalling routine of Devicemanagement 2 ( Windows start menu / Programs / Geräteverwaltung 2), the GV 2 will be uninstalled. Doing this, only the originally installed system files of the program are deleted. Files or links, which are renamed or moved by the user, must be removed manually if necessary. Project files, which have been created by the user, will be retained for possible future use and are also to delete manually, if necessary.

### <span id="page-4-1"></span>**3 User Interface**

 $-30$ 

 $-20$ 

 $-10$ 

 $10$ 

 $20$ 

 $30$ 

 $\mathbb{A} \cap$ 

*menu bar toolbar project-specific data selection of utilisable devices* Gerätevorwaltung 2 | Mein Konfroll- & Steuergerät MyDev-01  $\Box$ file setting info O L E Ŀ Œ  $\frac{1}{\sqrt{2}}\sum_{i=1}^{n} \frac{1}{\sqrt{2}}\left(\frac{1}{\sqrt{2}}\right)^{n}$ lල  $\boxed{P}$ Ŀ L close transmit read out set clock documents save save as print new open project data device selection name of project: my project number of project: S01\_20130527 Mein Kontroll- & Steuergerät MyDev-01 date of project:  $\hat{z}$ 27.05.2013 device code : my device 1a  $\overline{\mathbf{x}}$ configuration limit values digital inputs digital outputs analog outputs display security x parameter entry lock language: german  $\overline{\phantom{a}}$ parameterisation-PIN: 1234  $\frac{4}{7}$ standard-display: date & time  $\cdot$ view reset time :  $10 s$   $\uparrow$ options **\*** monitoring active  $\bullet$  choice 1  $\bullet$  choice 2 fil C:/....AController\_MyDev-01\_Prj011.dat english  $\blacktriangleright$ File loaded Mein Kontroll- & Steuergerät MyDev-01 V0.07 SYM : V1.00 *section for the device configuration footer* **status** *line* status line In the following, the in the above figure designated areas as well as the contained in there control elements are described in detail. 10

The program is started by clicking at one of the both links to the GV 2. Its interface is userfriendly divided into different areas ( *see figure below* ) and intuitive to use.

 $60$ 

 $70$ 

 $80$ 

 $O<sub>0</sub>$ 

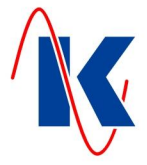

### <span id="page-5-0"></span>**3.1 Menu Bar**

Within the menu bar the menus 'file', 'setting' and 'info' are located.

In addition to the usual system commands, such as to create, open and save a project, to call the print dialog and to exit the application, which can also be found in the toolbar, the 'file' menu contains the submenu 'mdb import' ( *see figure right* ). Using this tool it is possible to import saved configuration data for the currently selected device into GV 2 from MS Access database files, which are created the previous version 'Devicemanagement 1'.

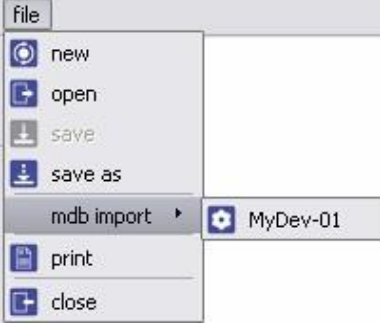

- Differently designed user interfaces for GV 2 are selectable under the menu item 'styles' within the menu 'setting' ( *see figure right* ). Advanced settings can be made - if necessary - in the PIN - protected submenu 'expert'.
	- The menu 'info' shows information about the version of Devicemanagement 2 which is currently in use, and contains also a link to the company-homepage '[http://www.koralewski.de'.](http://www.koralewski.de/)

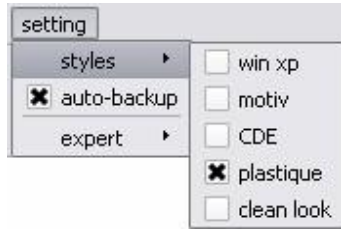

# <span id="page-5-1"></span>**3.2 Toolbar**

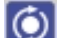

 $10$ 

 $10$ 

 $20$ 

 $30$ 

 $\mathbb{A} \cap$ 

The elements of the toolbar call up various system dialogs:

'new' - opens the dialog to create a new project for the currently selected device ( see *figure right* ). It is possible to chose between factory settings ( ... from internal pattern ) and an individually saved project file ( ... from personal pattern ). If for the display output at the currently selected device further language combinations are

available in addition to the standard languages german and english, then the desired language combination must be confirmed, in case of choosing the option '... from internal pattern' ( *figured right* ). If

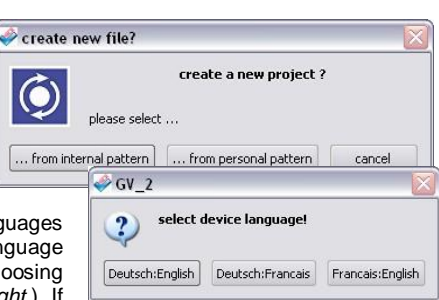

the currently opened project contains previously not stored data, it will be prompted in a separate dialog box for storing of the project ( *see figure below* ).

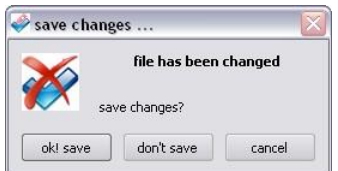

- 'open' starts the system dialog which loads a project file from the subfolder 'Projekte' of the GV 2 program directory. Here too, appears - analogous to 'new' ( *see above* ) - as appropriate the request to store the currently opened project.
- 'save' saves all changes of the currently loaded project without any further inquiry. This element is inactive and is greyed out depicted, insofar as no unsaved changes are present, or else a new project from internal pattern ( *see above* - in this case, 'save as' is to be selected ) hasn't been saved previously.
	- 'save as' opens the system dialog for selection of another file, which shall be overwritten with the contents of the current project, or alternatively for the input of a new filename under which the current project shall be stored. The by default pre-selected destination directory is the subfolder 'Projekte' of the GV 2 program directory.

 $70$ 

 $80$ 

 $O<sub>0</sub>$ 

 $-10$ 

 $60$ 

GV-2\_en.doc | Status 2013 - 09 - 06

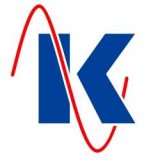

'print' - starts the print dialog of the Devicemanagement 2. Here a number of settings for the output of project-related data via a printer can be made. In the following, the basically

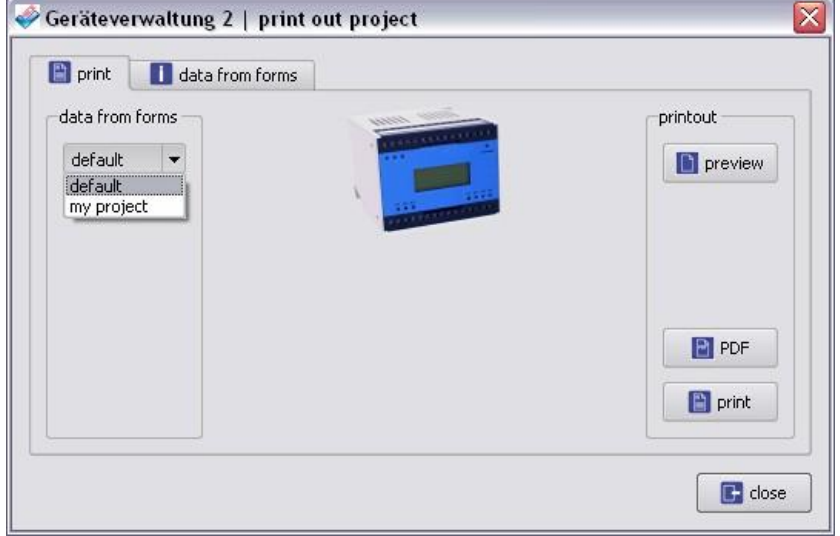

possible options are described ( *refer to figure above* ):

- The Choosing 'Standard' in range 'data from forms' (tab page 'print') is provided for the print out of company-specific data in the header, which is scheduled as default template. If additional templates were generated for data from forms ( in this example 'my template' ) and thus are available, the selection expands accordingly. In this way, alternatively the print out of project-related information can be carried out. The 'Standard' default template, as well as additional templates, are to edit as needed on the tab page 'data from forms' ( *see below* ).
	- The button 'preview' in the range 'printout' opens a preview window in which the document to be printed can be checked in advance. Using the button 'PDF', a dialog for saving a pdf - file is called, while actuating the button 'print' prompts the output of the project data to the default printer of the used PC system ( Windows printer dialog - the selection of an alternative, at the operating system registered printer is possible ).

For the listings to be printed out, company-specific headers can be created, modified or deleted at the tab page 'data from forms' ( structure of the tab page and example of an individual print out of the header - *see figure below* ).

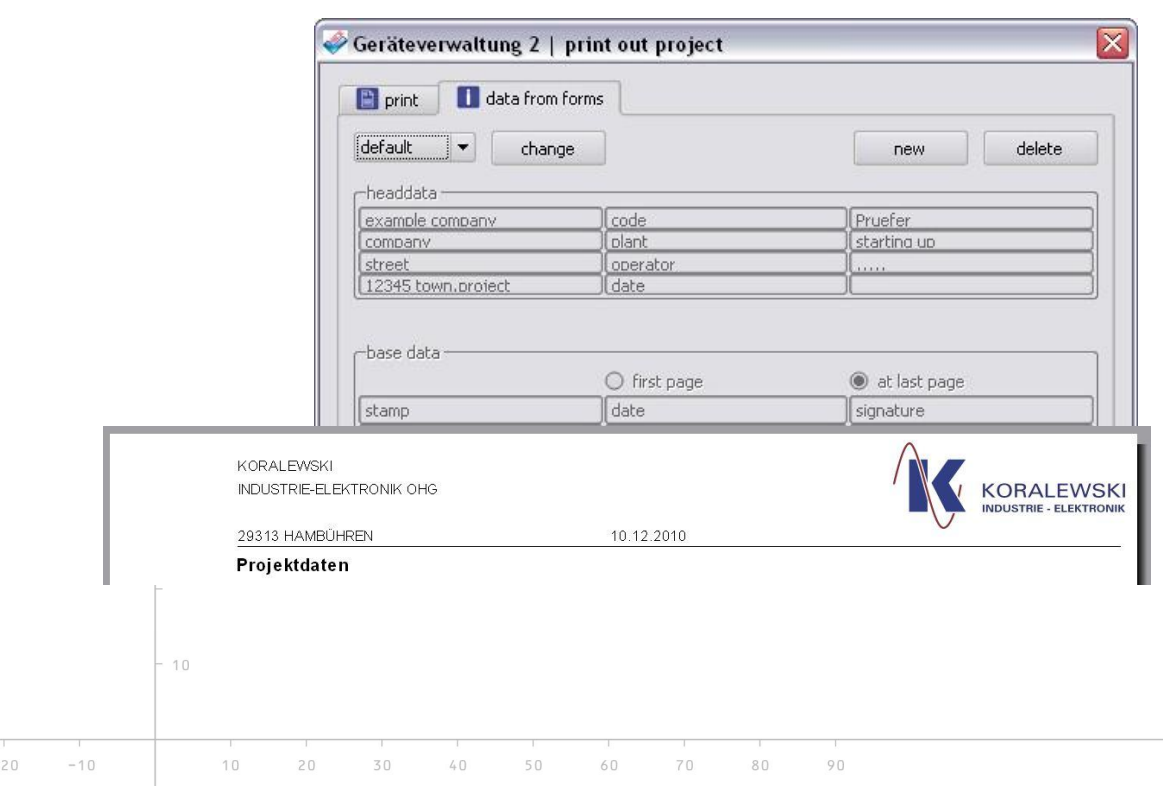

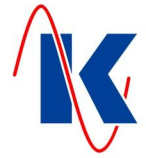

The below described options are available at the tab page 'data from forms':

- The template to be altered is selected using the drop-down list on the left side of the tab page ( *see figure above* ).
- Actuating the button 'change' causes the activation of the input fields of the selected template. Now inputs can be done, already existing text can be altered.
- x With the button 'new' a new header template can be added ( *see figure below* ).
- Clicking the button 'delete' will delete the selected template.

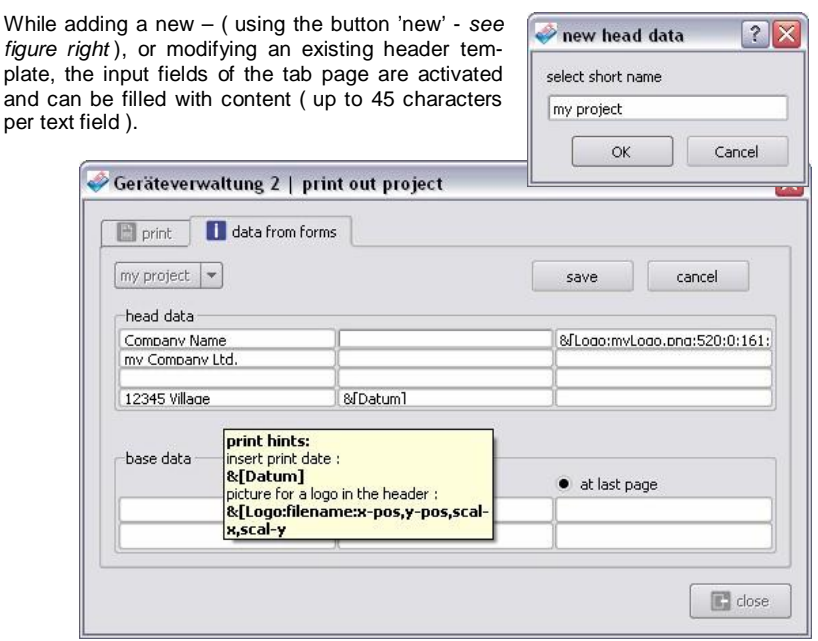

In addition to plain text, the print date (system date of the used PC system) can be output by use of the function '&[Datum]'. It is also possible to integrate graphics - e.g. a company logo - into the print out, by means of the function '&[Logo: ..]'. In doing so, it is possible to determine the position and size of the respective picture by means of additional, colon separated parameters. The following syntax applies ( *refer to figure above* ):

&[Logo:<filepath\filename>:<X-position>:<Y-position>:<width>:<height>] - where in the example pictured above as the standard - file path the program directory of GV 2, e.g. 'C:Program Files\GV\_2\' is specified ( *see also chap. [2.2 -](#page-3-0) [Installation](#page-3-0)* ). File paths, which differ from the standard, are to be specified in relation to the program directory for example: '&[Logo:firm\myLogo.png ..]' at the file path 'C:Program Files\GV\_2\firm\myLogo.png'.

Actuating the button 'save' causes the acceptance of the modified or new data, 'cancel' discards the changes.

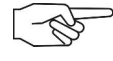

 $10$ 

*Note*: Due to the maximum of 45 characters, available for an input field, is recommended to select file-path and -name as short as possible. Also, be careful on the correct size and positioning of the graphics, as they may otherwise cover texts, that in this way cannot come into the print out.

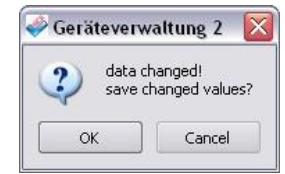

By actuating the button 'close', the GV 2 print dialog is finished.

'close' - finishes the Devicemanagement 2. If the current project contains unsaved changes, then for storing will be prompted in a separate dialog box ( *see above* ).

 $-30$  $-20$  $-10$ 

 $10$  $20$  $30$  $\mathbb{A} \cap$  $50$  $60$  $70$  $80$  $O<sub>0</sub>$ 

GV-2\_en.doc | Status 2013 - 09 - 06

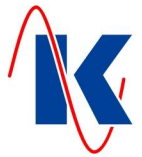

'transmit' - opens the system dialog. to configure and start the transmission of data to the currently selected device ( see figure right). By default, the GV 2 scans the existing serial ports and detects automatically the possible transmission speed and the connected devices. The interface to be used can alternatively set up manually.

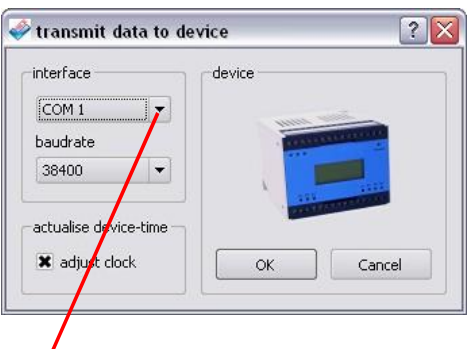

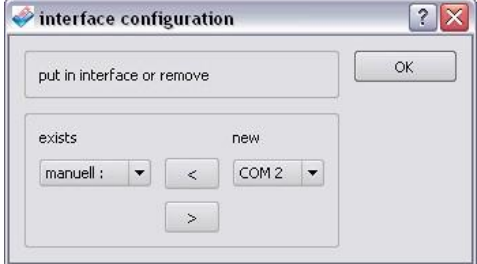

Using the drop-down list for the interfaces ( *see figure left* ), an already registered COM-port, with which the

organise ... device is connected, or - alternatively - the interface configuration dialog ( *figure leftmost* ) can be selected; with 'baudrate', the intended transmission speed can be separately assigned manually.

The Checkbox 'adjust clock' within the system dialogs for transmission and read out of data provides the possibility, to synchronise an internal clock module of the connected device with the system time of the transmitting PC system.

'read out' - analogue to the dialog 'transmit' ( see above ), the interface selection including the possibility to set up the COM-port, as well as to adjust the time, is displayed. Due to the fact, that reading out data from the device will overwrite settings within the currently loaded project, a confirmation prompt takes place ( *see figure below* ).

 $COM1$ COM 1

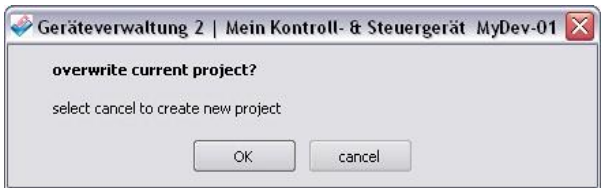

'set clock' - Using the hereby called up dialog box a, possibly in the device existing clock module is synchronised with the system time of the transmitting PC system, without further transferring of data data ( including selection and configuration of the interface ).

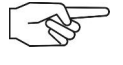

*Note*: To transfer data, it is of course necessary that the currently selected device and the transmitting PC system are connected via the corresponding parameterisation cable ( *see also Chapter [4](#page-10-2) - [Handling](#page-10-2)* ) and the device is turned on, or respectively is supplied with voltage.

'documents' - To ensure a quick access to device relevant information to the user while working, the Devicemanagement 2 offers the possibility to manage documents in PDF – format. PDF - Files, whose displaying is required in connection with the use of GV 2, must be stored for this purpose in a respectively device-specific subfolder ( PDF - device folder ) of the GV 2 program directory. If several pdf - files are available for one device within its

PDF - Device folder, a selection dialog is displayed ( *pictured right:* The Labelling of the buttons complies to the respective filename).

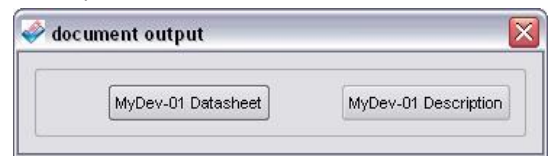

Documents in different langua-

 $\mathbb{A} \cap$ 

ges, which shall be assigned to the current language selection *( see chap. [3.6](#page-10-0) – [Footer](#page-10-0)* ), are to store optionally in for this provided subfolders of the PDF - Device folder ( language folder name: 'de' for german, 'en' for english ).

 $10$ 

 $20$ 

 $30$ 

*Note*: The button 'documents' is only available in the toolbar if an associated PDF - Device folder exists for the currently selected device. As required, the necessary folder structure must be created manually within the GV 2 - program directory; file path to the PDF – Device folder e.g.: 'C:Programme\GV\_2\PDF\MyDev-01\' ( the name of the PDF - Device folder, in example 'MyDev-01', is to be chosen according to the type of the device ).

 $80$ 

 $O<sub>0</sub>$ 

 $-10$ 

 $60$ 

 $70$ 

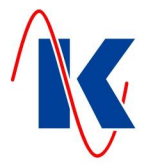

### <span id="page-9-0"></span>**3.3 Project Data**

In this Area project-specific data are input:

The 'name of project:' is an freely selectable individual designator, for a reliable identification of the respective project.

- Using the 'number of project:' various versions of the same project can be easily distinguished.
- With the 'date of project:' the temporal aspect of the project can be narrowed down.
- The choice of 'device code:' ( input field is hidden, while the related check-box is deactivated ), allows it, to assign an unique identity to any device that supports this option. This ensures, that the configuration data of a particular device will not be transferred without further ado to another device of the same construction type.

### **3.4 Device Selection**

<span id="page-9-1"></span>

With the herein existing drop-down menu, the selection of the - according to the previous GV2-installation - available devices is opened. When changing the currently selected device, the selection dialog 'new' ( *see chap. [3.2 -](#page-5-1) [Toolbar](#page-5-1)* ) will automatically be called up.

### <span id="page-9-2"></span>**3.5 Device Configuration**

The most extensive and at the same time - in practice - most important area of the user interface of the GV 2 contains the elements, which determine the configuration of the devices, and it is naturally different designed for each device. For this reason, a detailed description of possible input values does not make sense within the framework of this document. The mode of handling of the individual, in this area of the device configuration existing elements, is detailed described in chapter 4 - Handling.

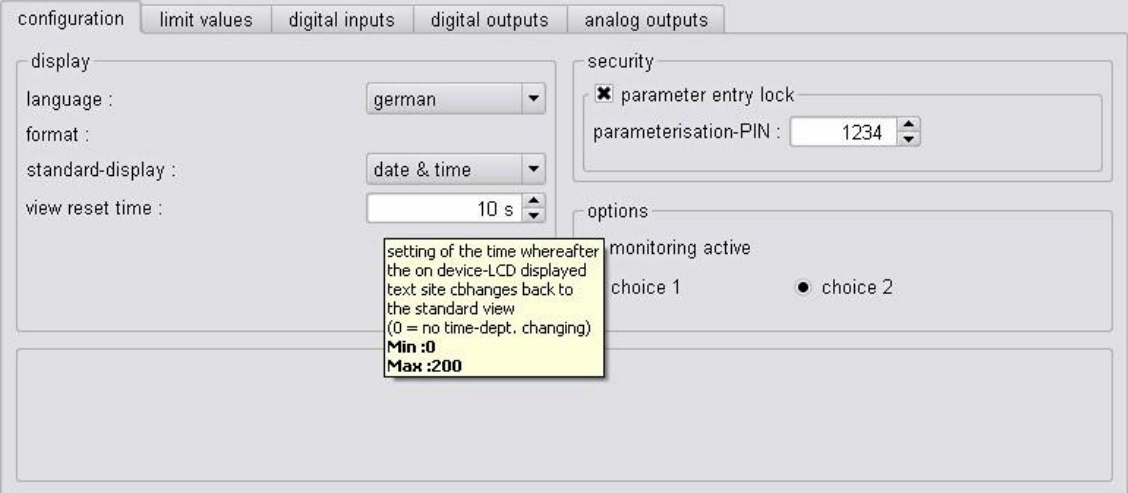

The labelling of the used elements corresponds to the contents of the product description of the respective device. This ensures a correct assignment of the respective settings. While the mouse pointer lingers over individual elements, additional text hints are displayed for a while ( see figure above ), which provide information about the respective setting value as well as about the intended limits of the input range.

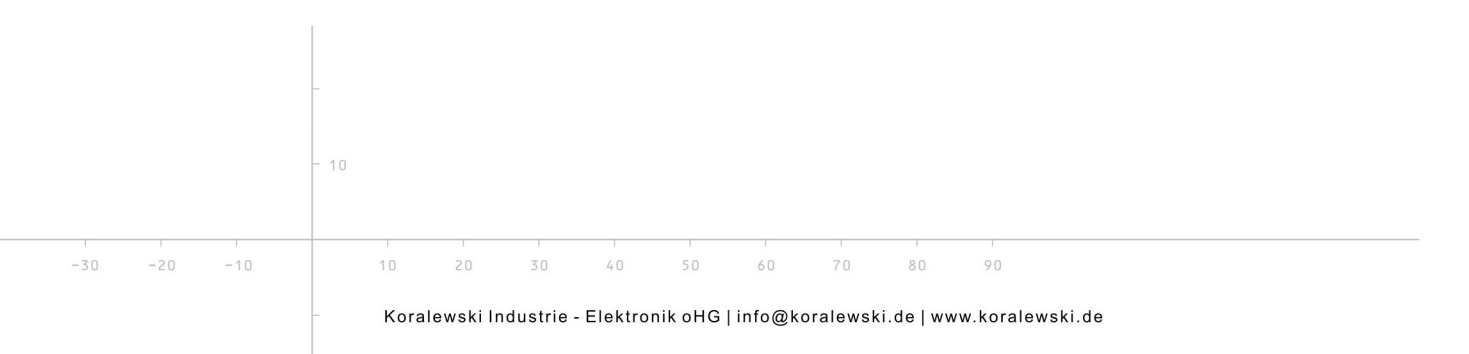

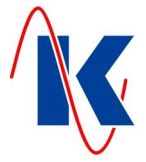

# <span id="page-10-0"></span>**3.6 Footer**

On the left side of the footer, the currently loaded configuration file ( file with database contents for the currently selected device ) is displayed. If a new project from internal pattern was started and not saved yet, then this text field is empty.

On the right side of the footer, the language selection for the user interface of the Devicemanagement 2 is done. As a general rule, the languages german and english are available for the GV 2. Further languages can be provided on customers request.

### <span id="page-10-1"></span>**3.7 Status Line**

The status line contents the following information ( *see figure - left to right* ):

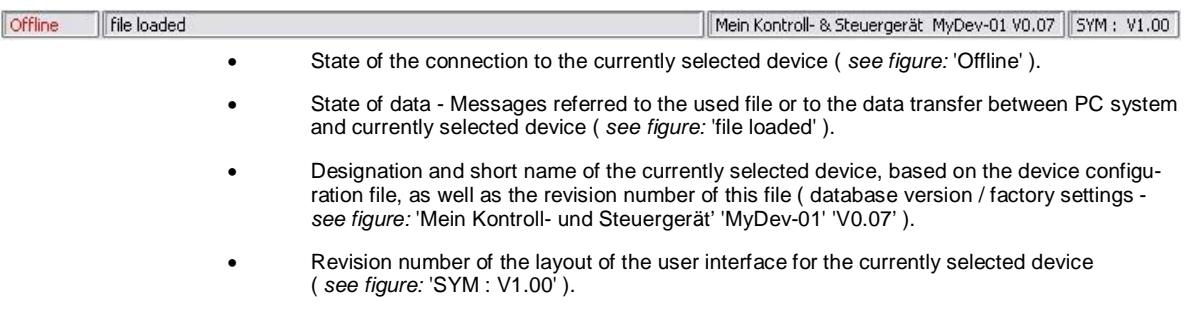

### <span id="page-10-2"></span>**4 Handling**

For managing devices, it is necessary, that the currently selected device and the transmitting PC system, on which the Devicemanagement 2 is running, are connected to each other by use of the parameterisation cable ( available as accessory ), and the device is power supplied, respectively switched on.

# <span id="page-10-3"></span>**4.1 Connecting of Device and PC system**

Device sided, a RS 232 interface is used for data transmission ( example of connector for the parameterisation cable at the device - *see figure right* ). Details on localisation, and about the possibility to access to the interface at the device, are specified within the product description of respective selected device. When attaching the cable to the connector, the correct positioning is to be observed.

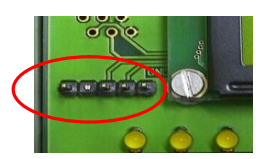

### *Important***:** *do not use force!*

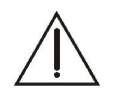

*Attention*: Connecting the parameterisation cable is normally done, when the device is in a de-energised state ( the access to the interface is possibly to expose by removing of covers ). Where ever this is not possible for operational reasons and during the transfer of data, is the contact to parts under voltage necessarily to avoid, to prevent any personal injury or material damage!

On the side of the PC operating system is to ensure, that the used interface is correctly detected and integrated. Where appropriate, required / current drivers are to install, e.g. while using a USB-RS232 converter ( available as accessory ).

### <span id="page-10-4"></span>**4.2 Editing of Configuration Data**

 $10$ 

 $20$ 

 $30$ 

 $\mathbb{A} \cap$ 

 $10$ 

 $-30$ 

 $-20$ 

 $-10$ 

The software GV 2 - 'Devicemanagement 2' provides in its user interface various input elements, by which the contents of a currently loaded configuration file, and - by means of data transmission - the corresponding settings at the device, can be modified. The labelling of the input elements and a text hints, which are displayed while the mouse pointer over one of the elements lingers, provide information about the value to be set and its possible adjustment options.

 $80$ 

 $O<sub>0</sub>$ 

 $60$ 

 $70$ 

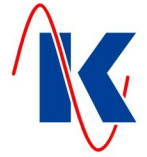

The handling of the various input elements in the following is described:

### **Text input fields**

Here, text strings can be edited, which normally may contain up to 20 characters ( *see figure right* ). An Example for a text input field is the 'name of project', which is available in the GV 2 user interface for each device ( *see cha[p. 3](#page-9-0).3 - Project Data* [\).](#page-9-0)

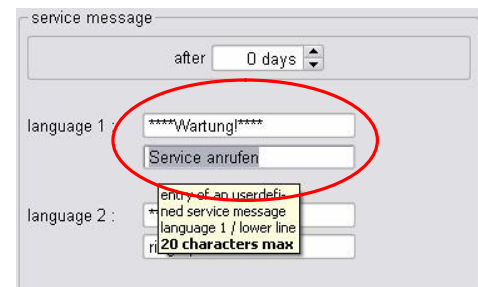

### x **Input fields for numeric values**

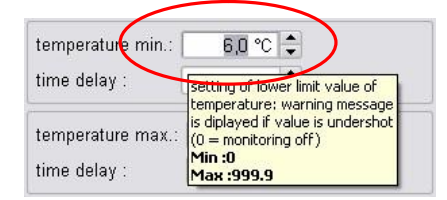

Numeric values are edited by input of the digits on the keyboard. Alternatively, the numeric values can be manipulated with the cursor keys up / down, with the page - up- page - down-key, or by clicking the arrow symbols at the right side of the input field ( *see figure left* ).

The input fields can contain a suffix ("°C' in the shown example), which corresponds to the type of the entered value, and which is not edited. Positive as well as negative values are possible (input range min / max note!). Integers, as well as numbers with decimal are provided. In the course of adjustment operations, the number of decimal places of a numeric input field may vary, due to the change of another setting value, which is standing in relation to this adjustment value.

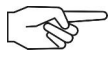

*Note*: When editing a numeric value by entering a number on the keyboard, any necessary prefix ( minus sign for negative values ), as well as the separator for the decimal point ( *localised*: comma at german-, point at english-language GV 2 user interface ) must also be entered.

### x **Choosing via 'drop-down list'**

Clicking the arrow icon on the right side of the input field, a drop-down list is called up, from which the desired value is to be selected. As well, as with the numerical values, this input field may also be operated with the cursor keys ( up / down and page - up / page - down ).

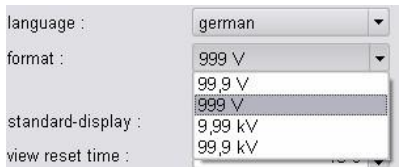

### x **Selection by 'radio button'**

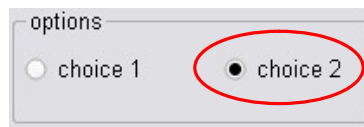

As well as it was common for the band switches of radio sets in the past, only a single choice can be activated from a number of choices of a group ( *see figure left* – group: 'options', active: 'choice 2' ). On activation by mouse click on the circle symbol or the associated label, the respectively

remaining choices are disabled. Depending on the positioning of the symbols, the selection can be manipulated with the appropriate cursor keys.

### x **Activation and deactivation**

Optionally used setting values are enabled or disabled by clicking the square check box or the associated label ( *see figure right* ). It is also possible to activate or deactivate complete groups of input elements ( *see figure below* ).

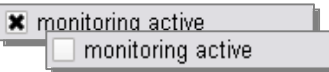

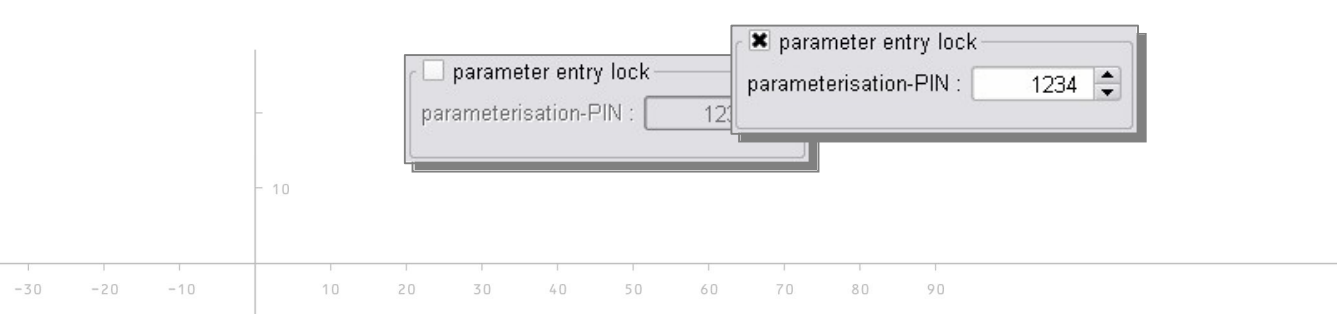

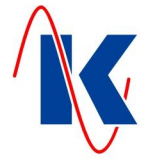

If a group is deactivated, its contents are shown greyed out ( *see figure above -* group: 'parameter entry lock' ).

This element can be operated alternatively using the spacebar.

### **Optionally displaying of elements**

Input elements of the GV 2 user interface, which are associated with a pre-selection of the elements described above, such as 'drop-down list', 'radio button' and the check box (activation / deactivation), are individually or the group wise hidden or displayed, as respectively required. ( *refer to figure at the* options *right:* displaying and hiding of radio buttons **\*** monitoring active 'choice 1' and 'choice 2' options using activation / deactiva-C choice 1  $\bullet$  choice 2 tion of 'monitoring active' ). monitoring activ

### x **Special cases**

In addition to the input elements mentioned above, for individual devices input elements are used, that are adapted to the requirements of these devices. These specific input elements are not described in this document.

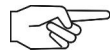

*Note*: While editing the device configuration within the user interface of the 'Devicemanagement 2', the settings at the device, which is connected to GV 2 via the parameterisation cable, will not be changed. A change of settings at the device is only done by transferring the settings to the device ( *refer also chap. [3.2](#page-5-1) - item 'transmit'* ). The transmission of setting values, which are displayed within the user interface of the GV 2, takes place independent of whether these settings are already saved or not. When reading out the values which are set at the device, the in the user interface of the GV 2 displayed settings will be overwritten by the values, that are imported from the device ( *refer also chap. [3.2 -](#page-5-1) item 'read out'* ).

# <span id="page-12-0"></span>**5 Hints**

The software 'Devicemanagement 2' has been developed with greatest care. We endeavour to improve the GV 2 continuously and to adapt it to the in future pending requirements. Despite all due care, but can not be excluded that errors occur in dealing with this product. We therefore are grateful for all the guidance that help us to maintain and improve our software.

### <span id="page-12-1"></span>**5.1 Ordering Information**

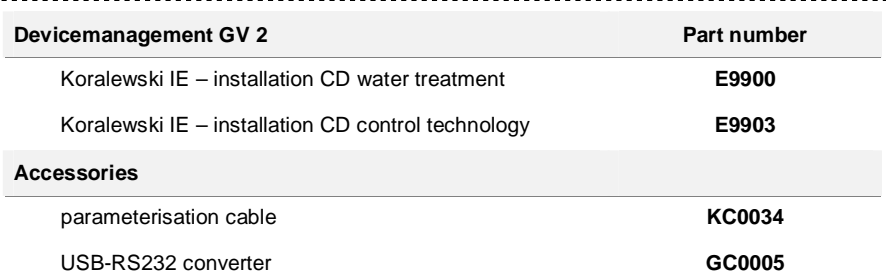

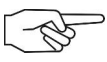

 $10$ 

 $10$ 

 $20$ 

 $30$ 

 $\mathbb{A} \cap$ 

*Note*: As needed, the software 'Devicemanagement 2' can also be compiled by the Koralewski Industrie - Elektronik oHG as customised device- or customer-specific installation. The GV 2 is distributed according to the respective order individually or in the delivery contents of our products.

 $60$ 

 $70$ 

 $80$ 

 $O<sub>0</sub>$